#### **1. CAMELのHP(https://www.camel123.jp/)からeラーニングシステムに入る**

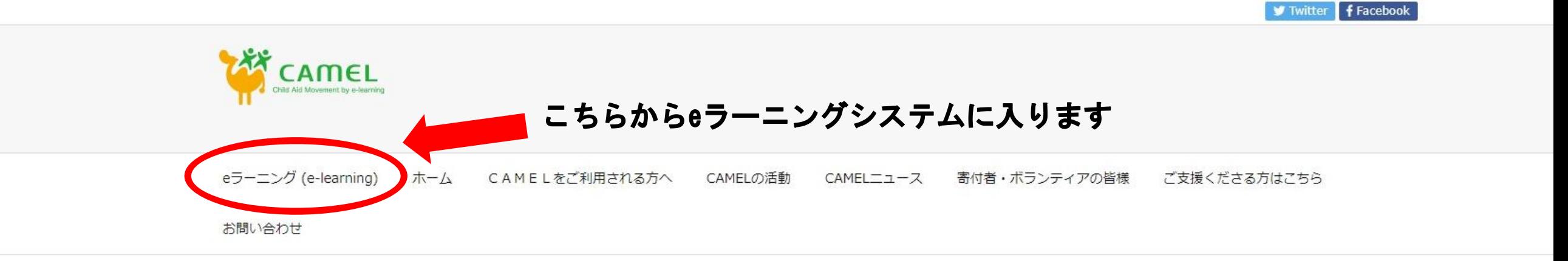

谷木-/」>

言語切り替え

English (United States) • 日本語

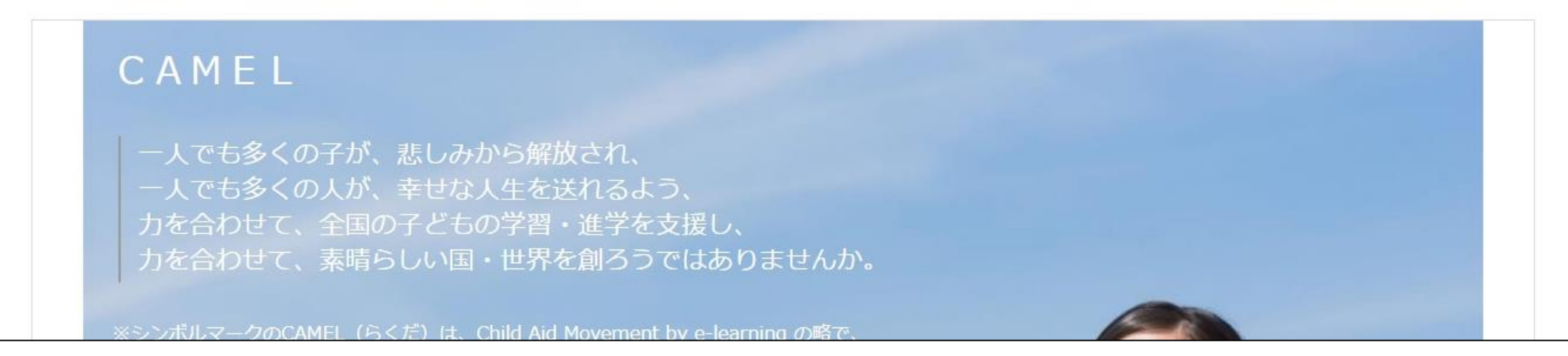

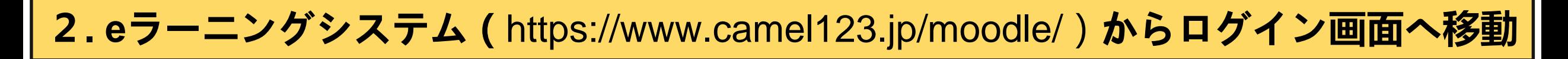

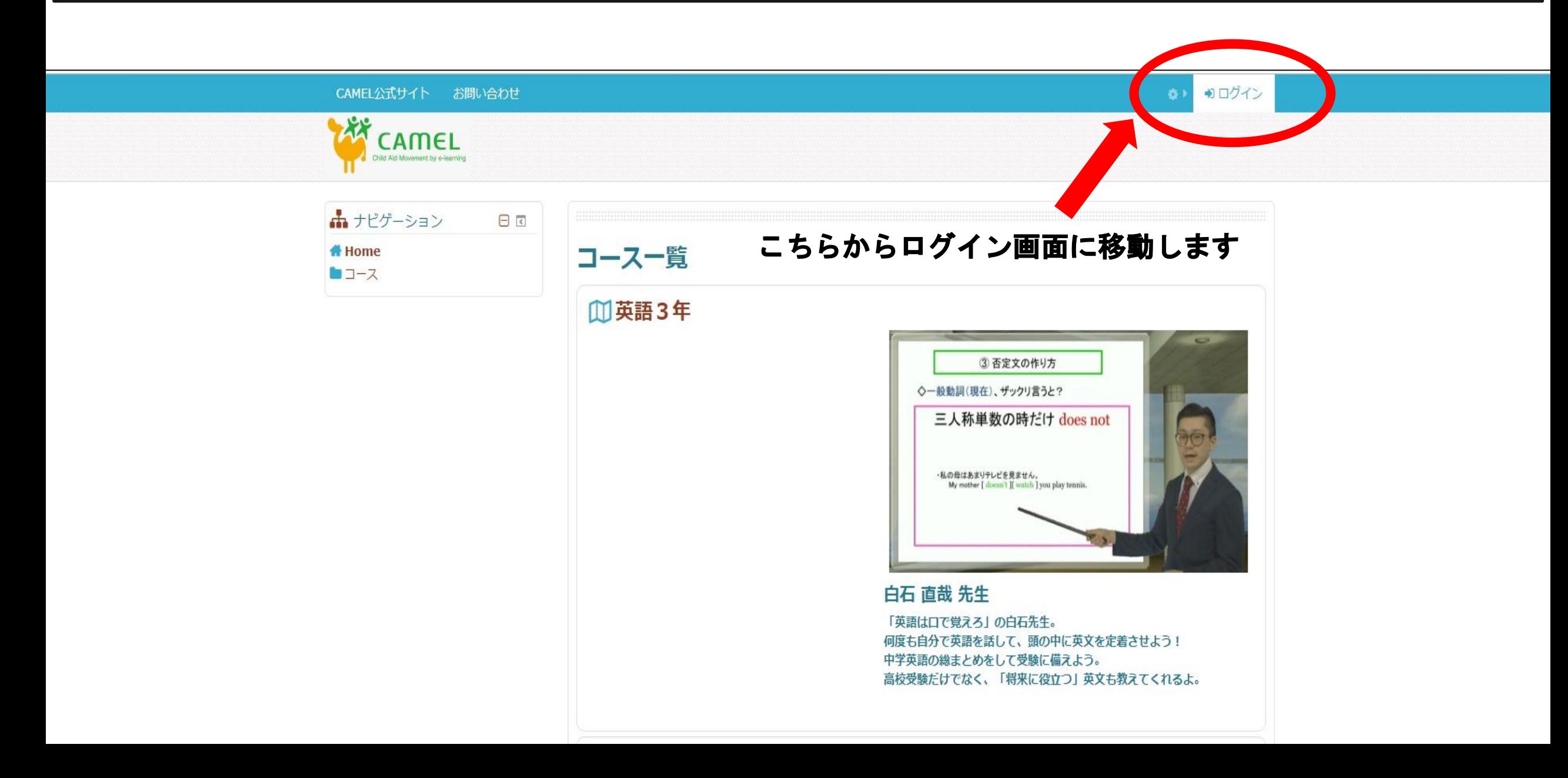

# **3. ログイン画面から新しいアカウントを作成する**

CAMEL公式サイト お問い合わせ

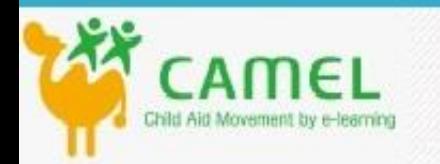

ログイン

## はじめての方ですか?

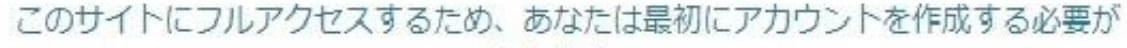

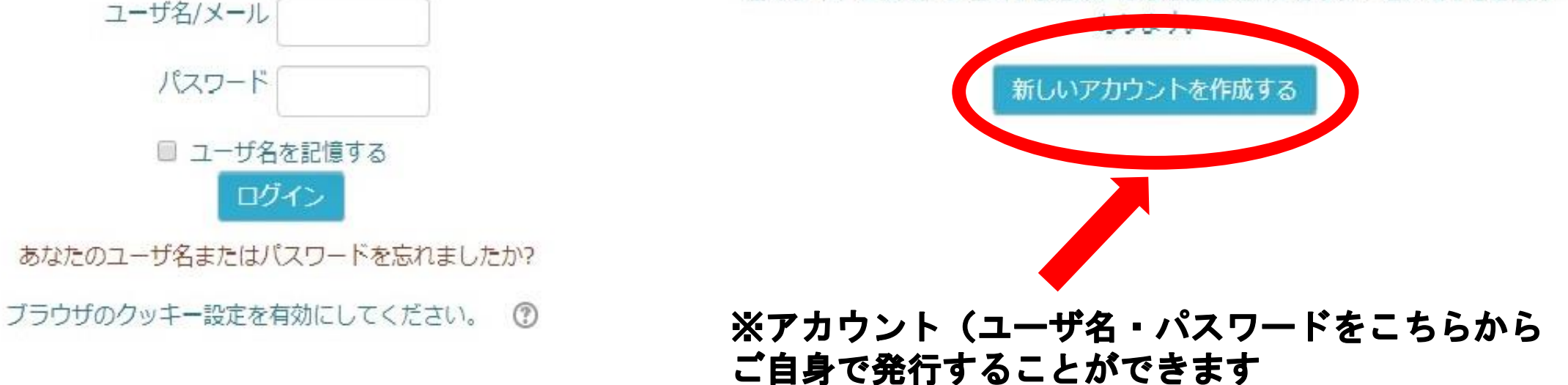

## **4. 必須事項を入力の上、新しいアカウントを作成する**

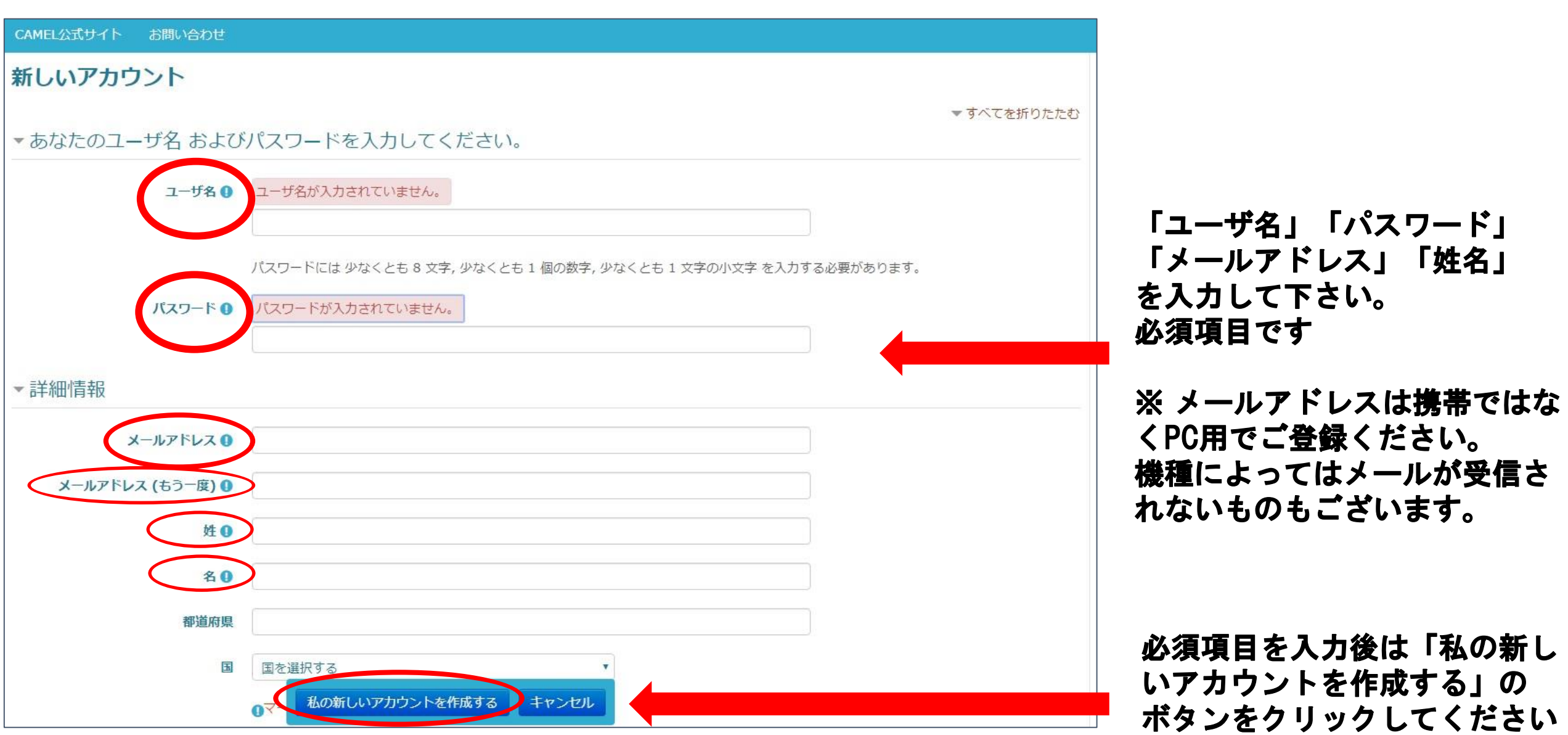

### **5. お使いのメールアドレス宛にメールが送信される**

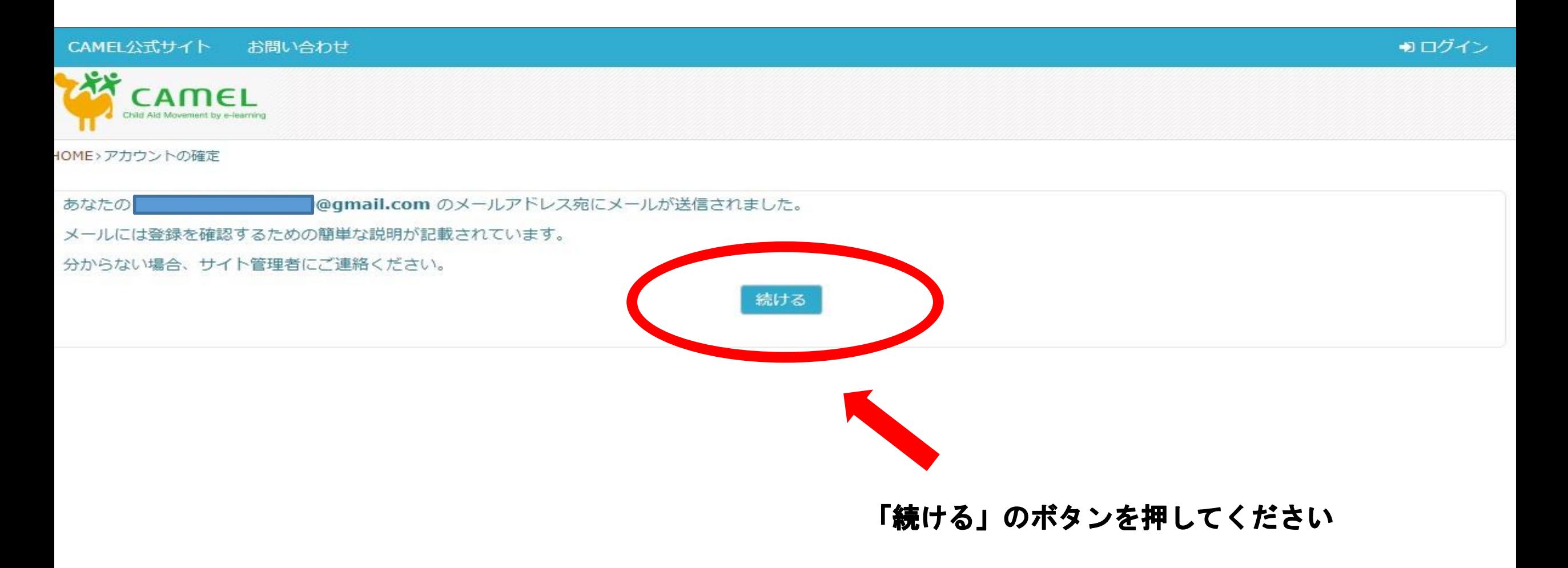

### **6. CAMELからのメールを確認する**

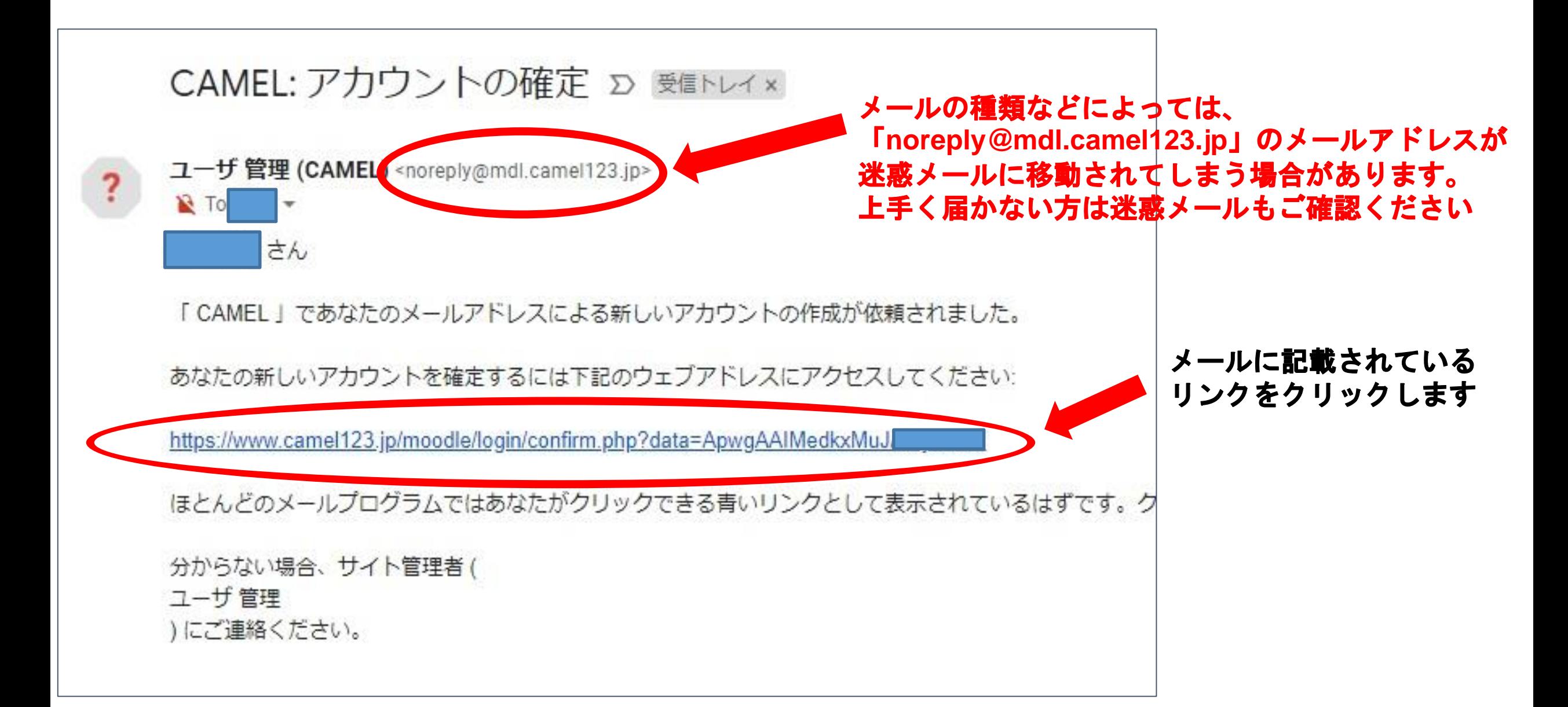

#### **7. CAMELの登録完了**

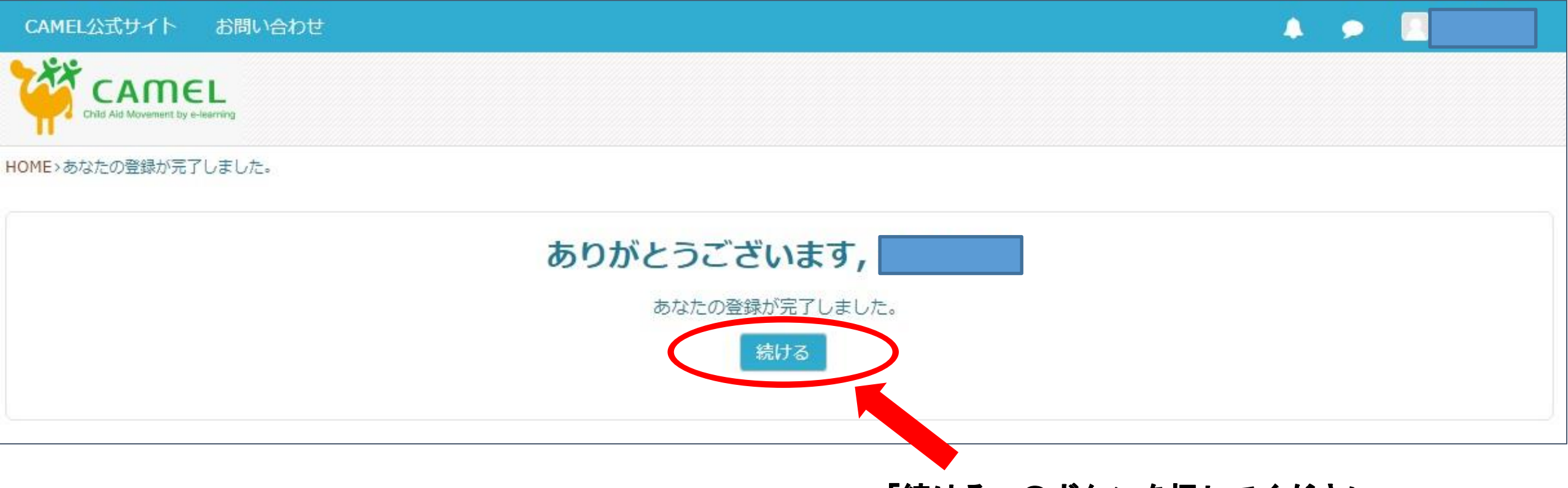

#### 「続ける」のボタンを押してください

#### **8. 科目(コース)の登録 その1**

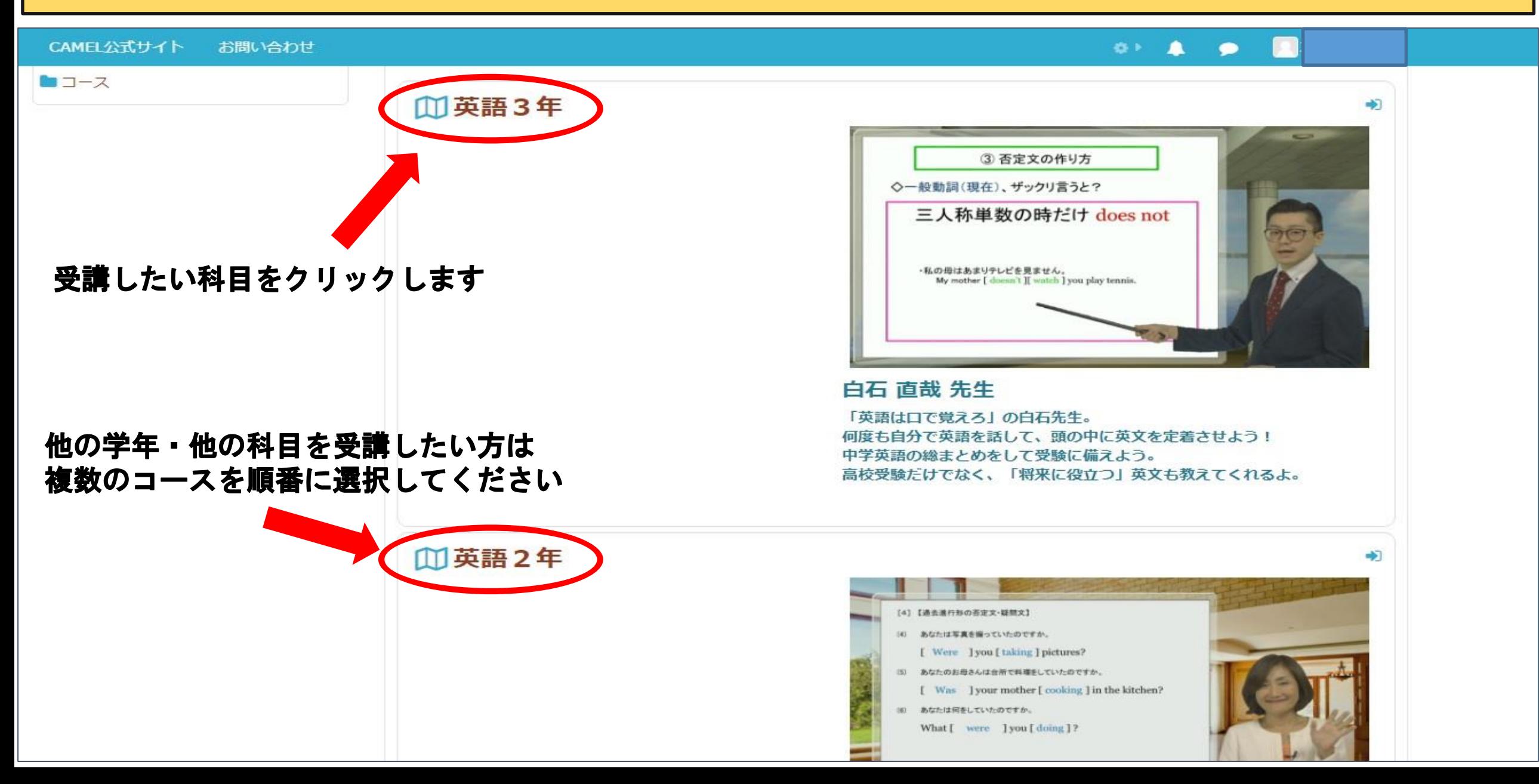

**8. 科目(コース)の登録 その2**

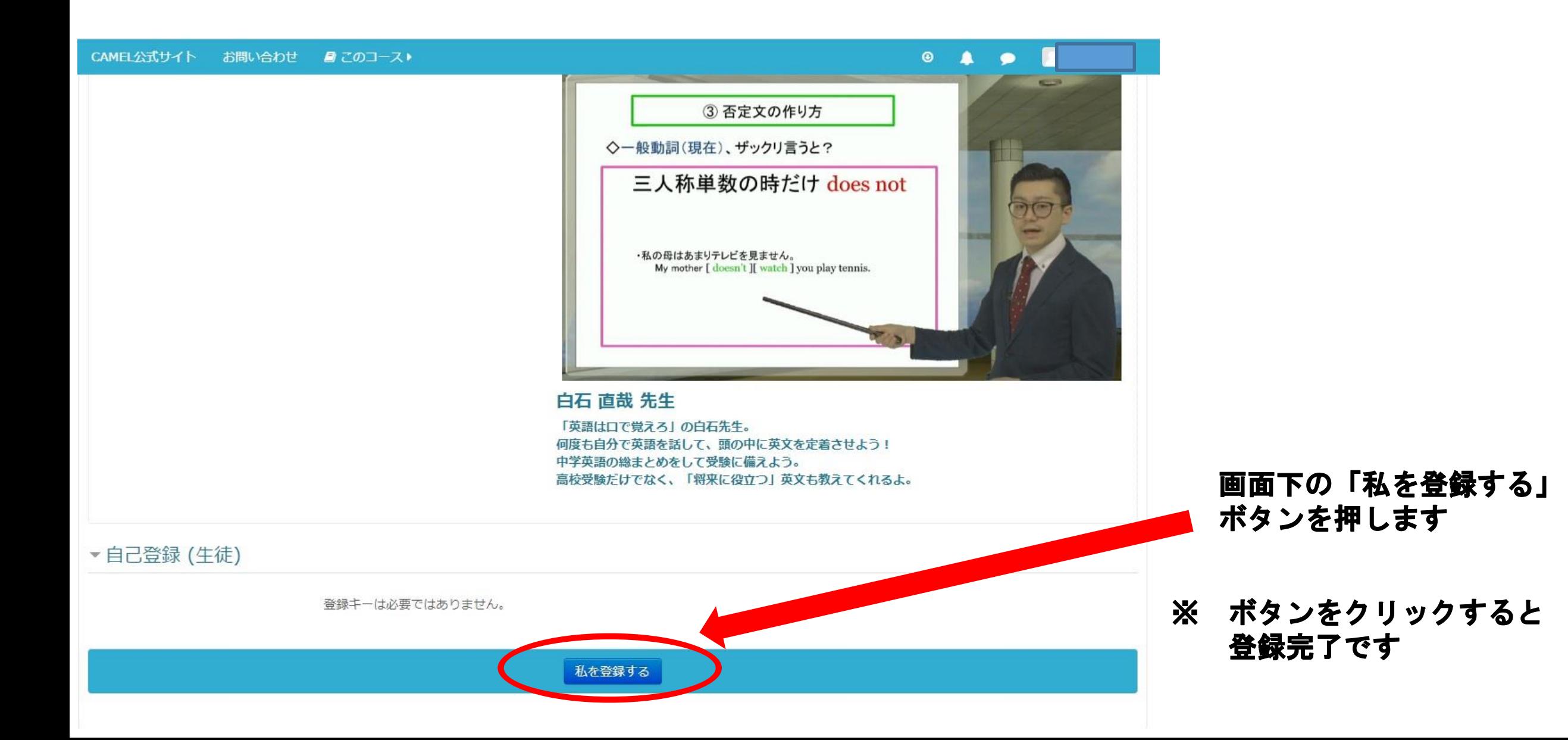

## **9. 学び方**

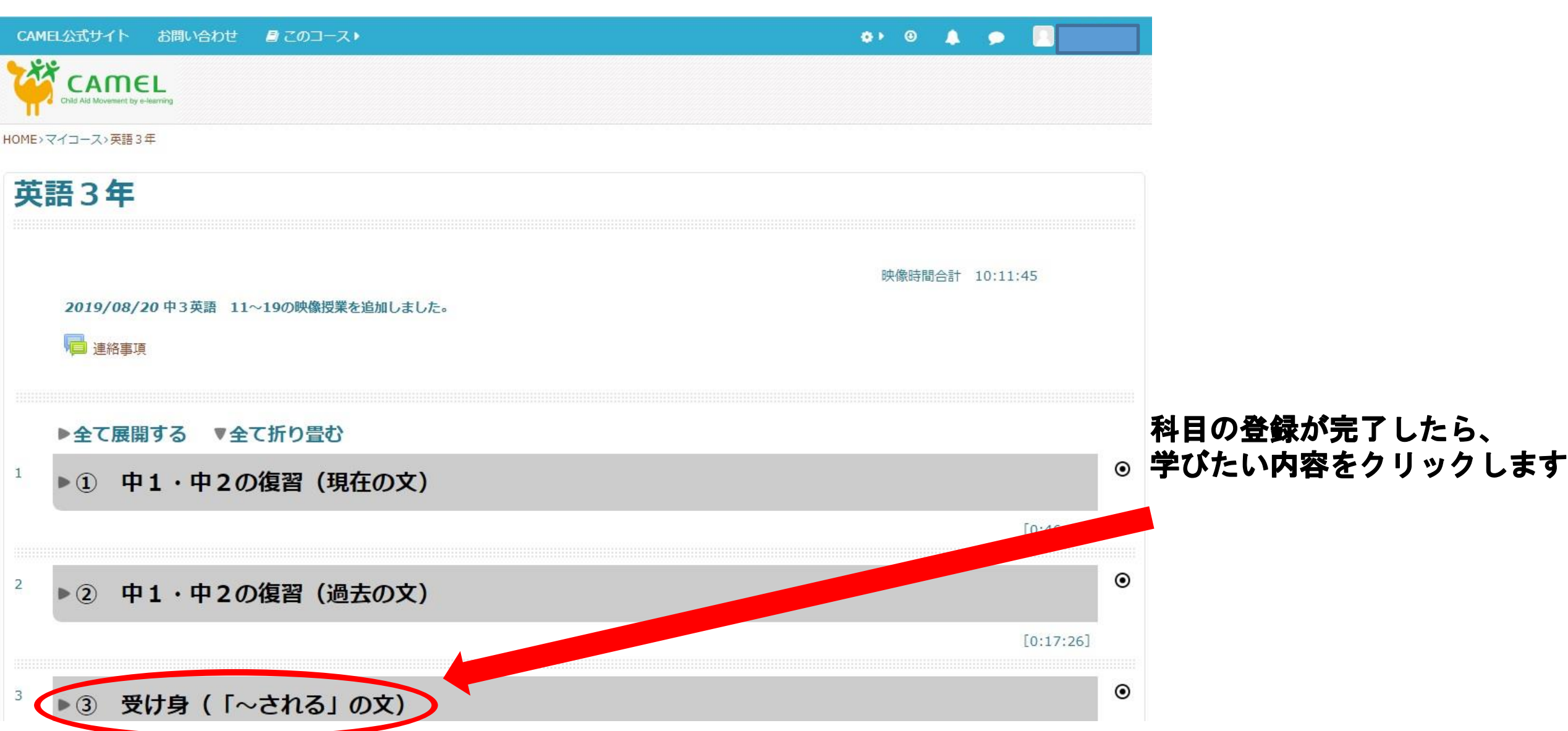

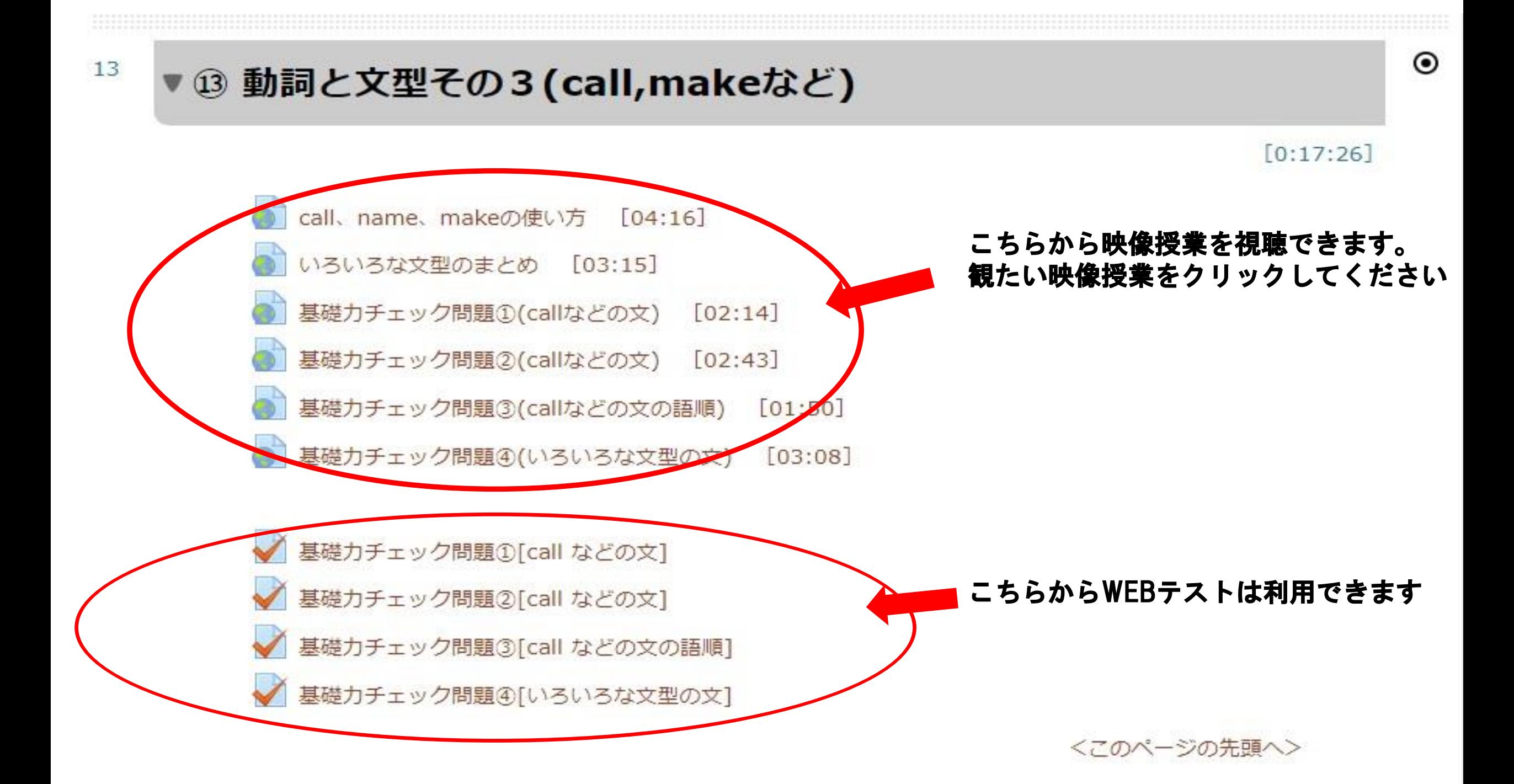

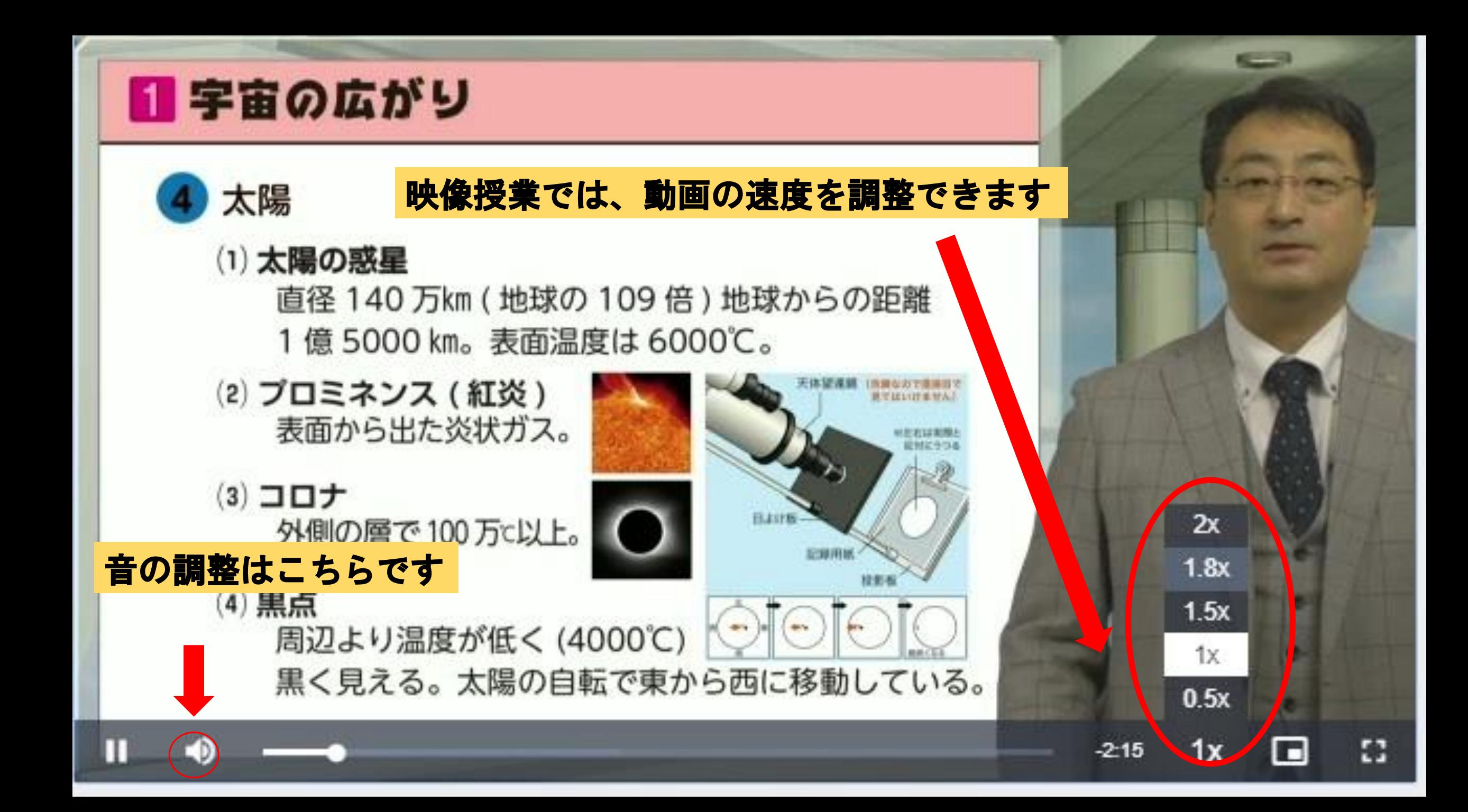

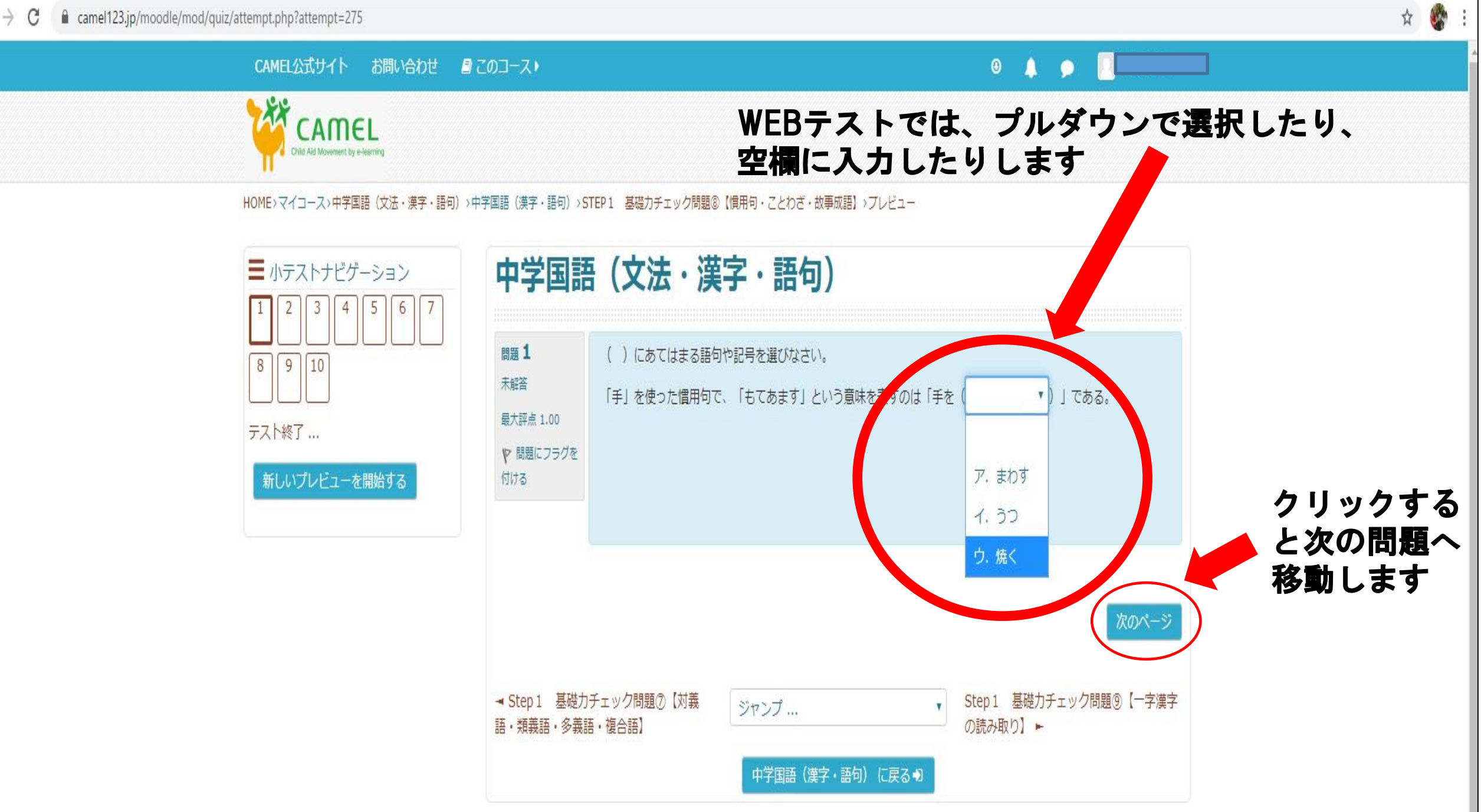

 $\leftarrow$   $\rightarrow$  C △ camel123.jp/moodle/mod/quiz/review.php?attempt=275

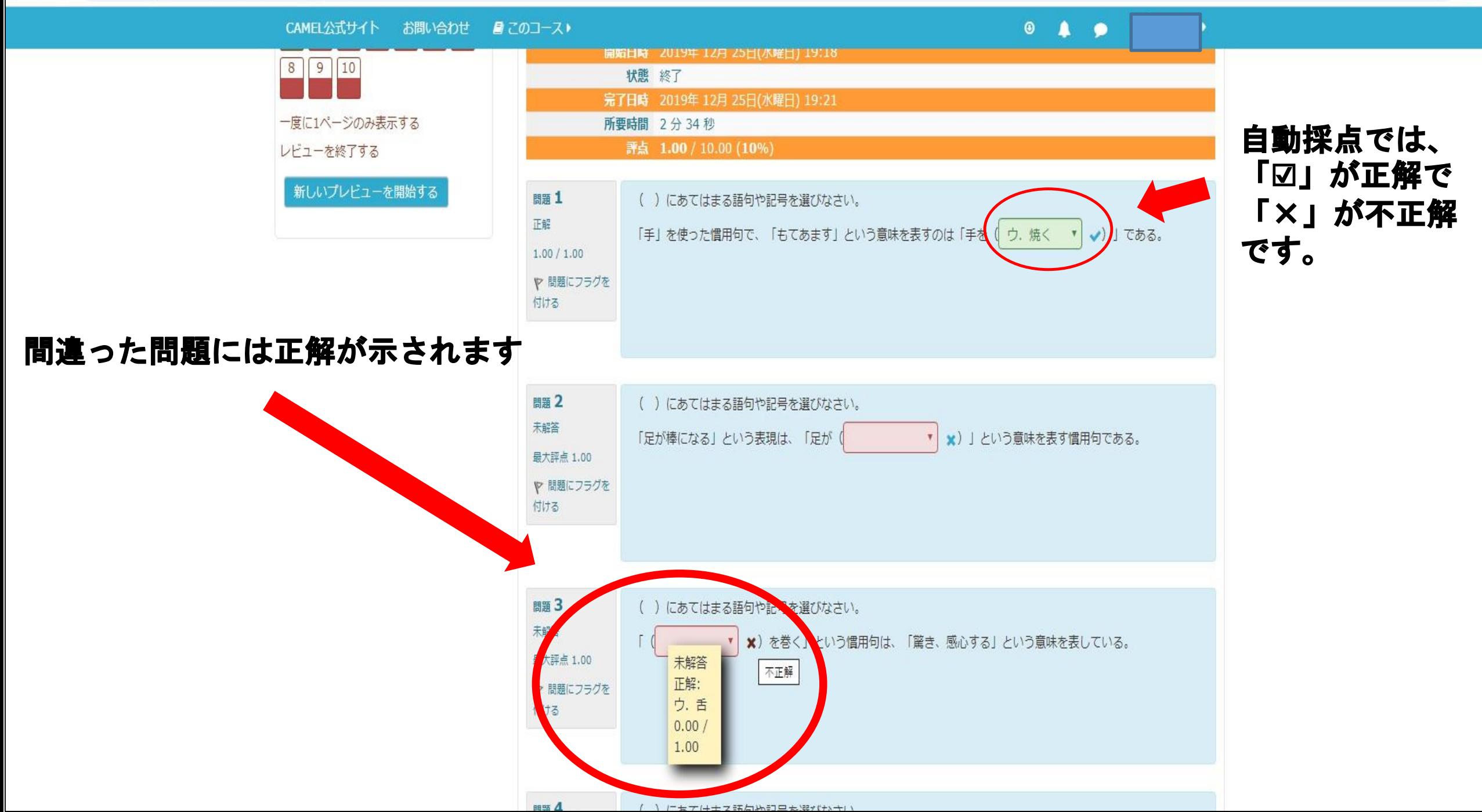